# **TIMELINK 2000 SUPERVISOR MANUAL** 8M01014.A

### **TABLE OF CONTENTS**

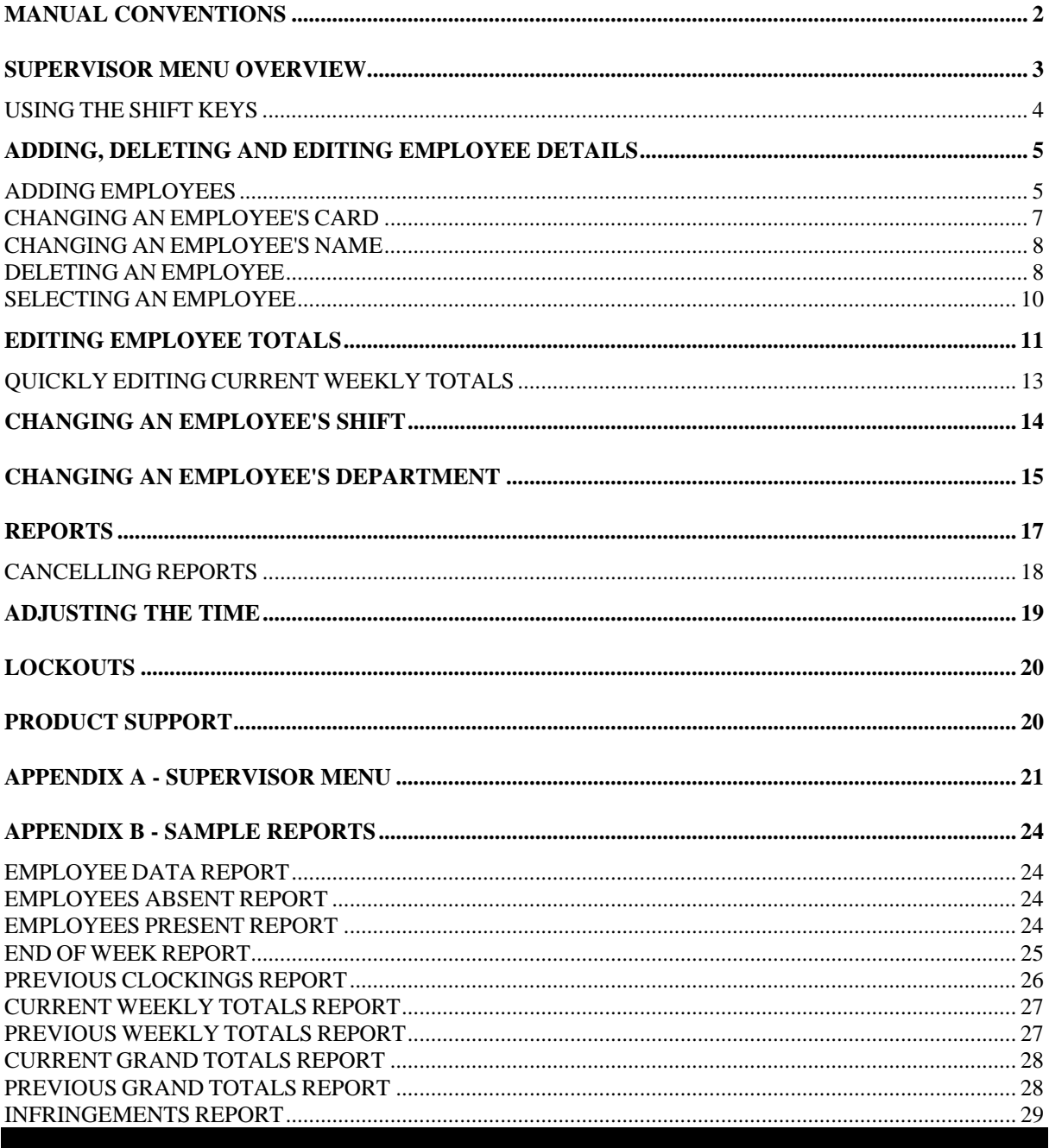

### <span id="page-2-0"></span>**MANUAL CONVENTIONS**

This manual contains information for Supervisors using the *TIMELINK 2000* Time and Attendance system.

The manual is organised in sections starting with a menu overview and then dealing with each option in the Supervisor menu. Included in the manual is a menu listing to help you find the option you want and a number of sample reports.

Throughout the manual *TIMELINK* screens are shown as below :-

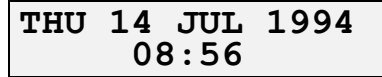

Instructions for programming *TIMELINK* may be found in the Installation Manual. Where this manual refers to the Installation Manual, the menu items which must be selected are listed together with a number representing the keys which should be pressed (e.g. Installation Menu, Depts, Dept D, Display Totals - I5.D.9).

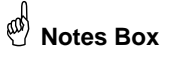

\* **Notes boxes such as this contain important information set off from the text of** 

**the current subject.**

### <span id="page-3-0"></span>**SUPERVISOR MENU OVERVIEW**

All Supervisor functions are accessed through the Supervisor Menu. To enter the Supervisor Menu, insert the card marked SUPERVISOR in the card reader with the magnetic stripe on the top and on the left :-

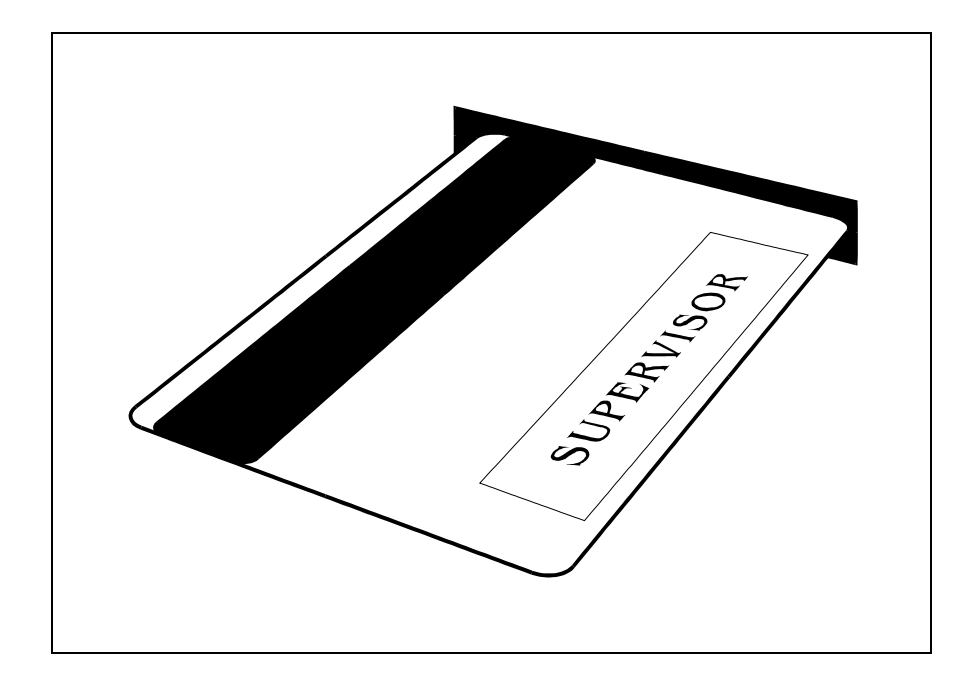

When the card is removed the display changes to show the following :-

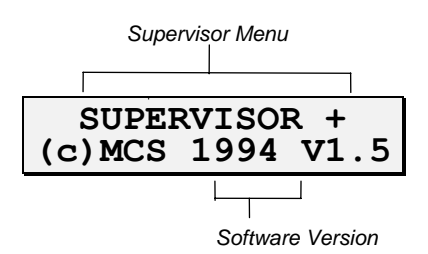

To view the menu options press the keys marked :-

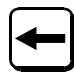

and

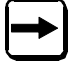

Pressing the right arrow cycles to the next option, pressing the left arrow cycles to the previous option.

<span id="page-4-0"></span>For example if the right arrow key is pressed immediately after inserting the Supervisor card, the display shows the following:-

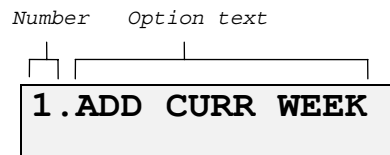

At each level of the menu there are up to 10 options.

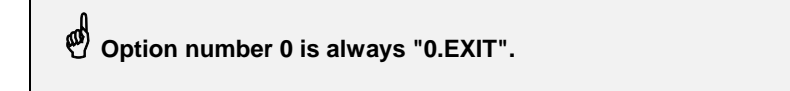

If you know the number of the menu option you require, the appropriate number key can be pressed causing the option to be selected without pressing

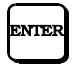

For example, at any level of the menu, pressing the '0' key selects the EXIT option and returns the menu selection to the next highest level (or drops out of the menu if at the highest level of the menu).

Generally, repeatedly pressing the '0' key exits from the menu. The only exception to this is when editing a text field such as an employee name or number where the '0' then forms part of the name or number.

A diagram of the menu structure is shown in Appendix A.

### **USING THE SHIFT KEYS**

To enter shifted characters (e.g. A, B, C etc.), press and hold the upper shift key :-

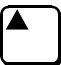

to select the character displayed above the key

or the lower shift key :-

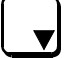

to select the character displayed below the key. Now press the key with the required letter on it.

For example to type in 'B', hold down the upper shift key and press the '1' key. To type in 'P', hold down the lower shift key and press the '2' key.

### <span id="page-5-0"></span>**ADDING, DELETING AND EDITING EMPLOYEE DETAILS**

In this section you will learn how to add and delete employees, change an employee's name on the *TIMELINK* and give an employee a new card.

# **ADDING EMPLOYEES**

Before employees can clock in or out, a plastic badge must be allocated to each employee. Menu option 5 enables employee details to be added or edited on the *TIMELINK*.

1. After inserting the SUPERVISOR badge, press the right arrow key 5 times until the display shows the following:-

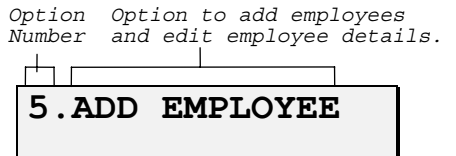

2. To select the option press

**NTE** 

3. The display changes to the following:-

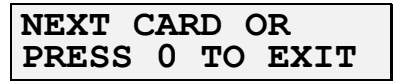

Note that this stage could have been reached by pressing the '5' key immediately after entering the SUPERVISOR menu (instead of pressing right arrow 5 times then ENTER).

4. Insert the employee's card in to the card reader with the magnetic stripe on the top of the card and on the left.

5. If the *TIMELINK* reads the card correctly, the display changes to the following:-

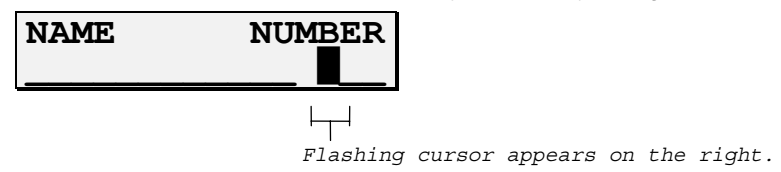

Each employee on the *TIMELINK* must be allocated a unique number which may contain both letters and numbers. The number of digits allocated to the number is programmable in the Installation menu.

To enter letters see the section on "USING THE SHIFT KEY".

If you make a mistake while entering the employee number, use

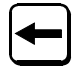

to move the cursor backwards. The right arrow key inserts a space.

6. When the employee number is correct press

.<br>CNTECH

The cursor now moves as shown below :-

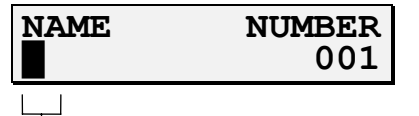

 *Flashing cursor appears on the left.* 

7. Type in the employee's name.

When the employee name is correct press

**ENTER** 

The display now changes to the following:-

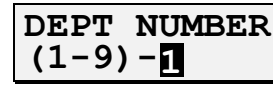

 *Default department number is 1.* 

8.*TIMELINK* is asking you to allocate the employee to one of the 9 available departments (1 to 9).

When you have typed in the correct department identifier press

<span id="page-7-0"></span>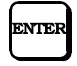

9. The employee has now been added.

The *TIMELINK* is ready for you to add another employee and displays the message:-

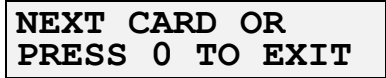

At this point another employee can be added by inserting that employee's card and repeating the previous steps.

10. When you have finished adding employees, press the '0' key. This returns you to the previous level of the menu and the display changes to the following :-

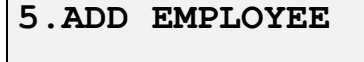

### **CHANGING AN EMPLOYEE'S CARD**

Employees' cards may get damaged or lost. In this case you need to allocate a new card to the employee but without losing any of that employee's data. To do this take the following steps :-

1. Go to the add employee option :-

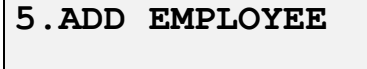

and press

**NTEI** 

2. The display changes to :-

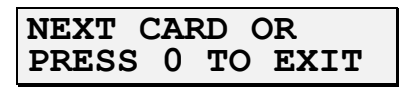

- 3. Insert the new card.
- 4. The display changes to

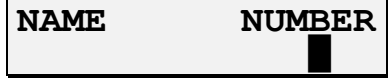

5. Type in the employee's number then press

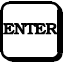

6. The *TIMELINK* now prompts you with the message :-

<span id="page-8-0"></span>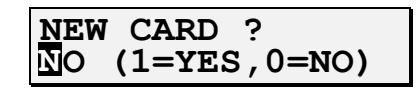

7. Press '1' to select YES then

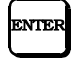

8. The employee has now been allocated to the new card and the display goes back to step 2.

# **CHANGING AN EMPLOYEE'S NAME**

It is sometimes necessary to change an employee's name, for example when a female employee gets married. To do this take the following steps:-

1. Go to the option :-

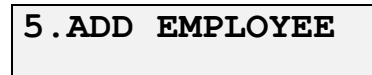

and press

**ENTER** 

2. The display changes to

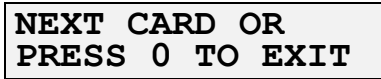

3. Insert the employee's card.

4. The *TIMELINK* now prompts with the message :-

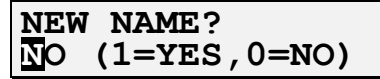

5. Press '1' to select YES then

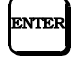

6. Type in the employee's new name and press

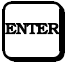

### **DELETING AN EMPLOYEE**

When an employee leaves your company, the employee's name should be removed from the clock to allow new employees to be added. To delete an employee take the following steps:-

1. After inserting the SUPERVISOR card, select the option :-

**6.DEL EMPLOYEE**

and press

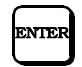

 Note that instead of pressing the right arrow key six times then ENTER, pressing the '6' key would have had the same effect.

3. The display now changes to show the following:-

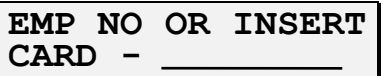

4. You must now select the employee you wish to delete.

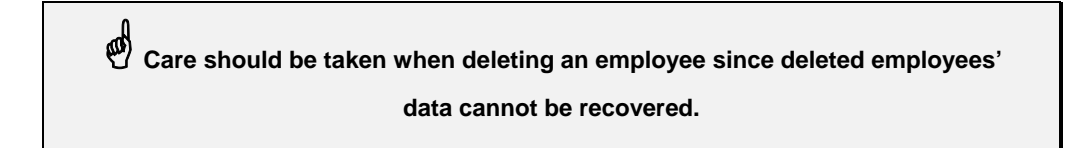

# <span id="page-10-0"></span>**SELECTING AN EMPLOYEE**

There are three ways to select an employee :-

**A. Type in the employee's number** followed by

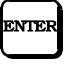

As soon as you type the first character the cursor will appear.

**B. Insert the employee's card** in the reader.

**C. Scroll through a list** of all employees on the *TIMELINK* by first pressing the left arrow key

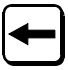

and then using both arrow keys to highlight the employee to select.

When the display is showing the employee you want to select press

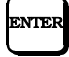

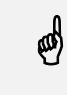

\* **These methods of selecting an employee are common to many parts of the SUPERVISOR menu.** 

### <span id="page-11-0"></span>**EDITING EMPLOYEE TOTALS**

The *TIMELINK* 2000+ stores a number of totals. The following totals can be edited:-

**WEEKLY TOTALS** 

Calculated for each week. Current and previous weekly totals may be edited.

**GRAND TOTALS** 

Calculated for each grand total period. Current grand total period and previous grand total period totals may be edited.

To edit totals select the second option from the SUPERVISOR menu i.e. :-

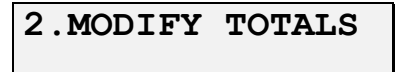

and press

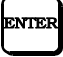

You may now select one of the following options :-

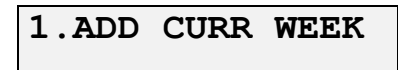

Add time to employees' current weekly totals.

# **2.ADD PREV WEEK**

Add time to employees' previous weekly totals.

# **3.ADD CURR GRND**

Add time to employees' current grand totals. This also modifies the employee's flexi-balance if applicable.

### **4.ADD PREV GRND**

Add time to employees' previous grand totals. This also modifies the employee's flexi-balance if applicable.

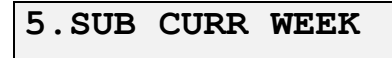

Subtract time from employees' current weekly totals.

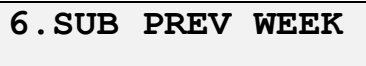

Subtract time from employees' previous weekly totals.

# **7.SUB CURR GRND**

Subtract time from employees' current grand totals. This also modifies the employee's flexibalance if applicable.

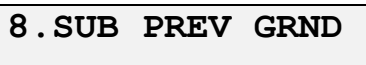

Subtract time from employees' previous grand totals. This also modifies the employee's flexibalance if applicable.

Once the relevant option has been selected by pressing the ENTER key, the employees to be edited must be selected.

Totals may be edited for a single employee, for a department of employees or for all employees on the clock.

Choose one of the following :-

#### **1.EMPLOYEE**

Selects an individual employee to edit.

#### **2.DEPT**

Selects a department of employees to edit.

#### **3.ALL**

Selects all employees.

#### **0.EXIT**

Returns to the previous menu level.

If you selected the employee option, you must now select the specific employee (see the section on SELECTING AN EMPLOYEE).

If you selected the department option, you must now select the department number you wish to edit. When you have typed in the department number press

<span id="page-13-0"></span>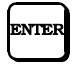

4. The *TIMELINK* now prompts for the rate to edit :-

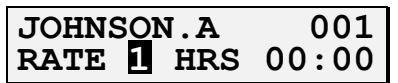

5. Type in the rate you wish to edit (1 to 4) and press

entef

6. The cursor now moves to the time :-

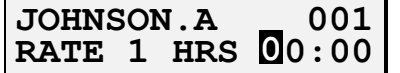

7. You can now type in the time to add to or subtract from the employee(s) totals.

8. When the time to add or subtract has been typed in press

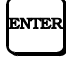

# **QUICKLY EDITING CURRENT WEEKLY TOTALS**

If you wish to edit an employee's current weekly total, a "short cut" has been included to make this quicker and easier. The first option in the Supervisor menu is :-

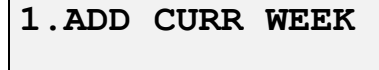

This menu option allows a single employee's current weekly total to be added to (to add to a department's totals or all employees you must use the second menu option "2.MODIFY TOTALS" as described in the previous section).

### <span id="page-14-0"></span>**CHANGING AN EMPLOYEE'S SHIFT**

*TIMELINK* allows you to change an employee's shift manually.

To change an employee's shift take the following steps :-

1. After inserting the SUPERVISOR card select the 7th option :-

**7.SHIFT/DEPT** 

and press

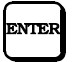

Alternatively press the '7' key.

2. Select the first option in this menu :-

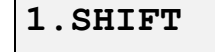

and press

enter

(or press the '1' key).

3. The display changes to show the message :-

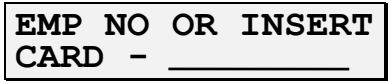

Select the employee as described in the section "SELECTING AN EMPLOYEE".

4. You are now prompted to enter the employee's new shift :-

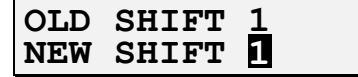

5. Type in the new shift number and press

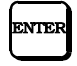

6. The employee has now been switched to the new shift.

### <span id="page-15-0"></span>**CHANGING AN EMPLOYEE'S DEPARTMENT**

*TIMELINK* allows you to change an employee's department or to change all employees in one department to another department.

To change departments take the following steps :-

1. After inserting the SUPERVISOR card select the 7th option :-

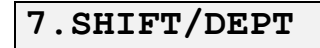

and press

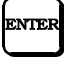

Alternatively press the '7' key.

2. Select the 2nd option in this menu :-

**2.DEPT** 

and press

.<br>Inter

(or press the '2' key).

3. You must now select whether you want to change the department for an individual employee or put all employees in one department into another department. Select one of the following :-

#### **1.EMPLOYEE**

Selects a single employee.

### **2.DEPT**

Selects a department of employees.

### **0.EXIT**

Returns to the previous menu level.

Then press

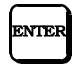

4. If you selected the employee option, the display changes to show the message :-

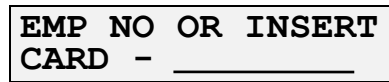

Select the employee as described in the section "SELECTING AN EMPLOYEE".

5. You are now prompted to enter the new department :

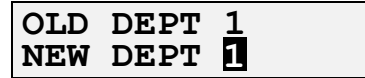

6. Type in the new department number and press

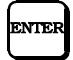

7. The employee(s) have now been switched to the new department.

### <span id="page-17-0"></span>**REPORTS**

A number of reports are available from the SUPERVISOR menu.

\* **If you are using the PC based** *TORUS* **2000 package, the following reports are available via the "on-line " menu option.**

To print reports, insert the SUPERVISOR card and select the third option :-

**3.PRINTOUTS** 

A summary of the reports available is given below:-

#### **1.EMPLOYEE DATA**

Print employee names and numbers.

#### **2.ABSENT/PRESENT**

Select either employee present report or employee absent report (see below).

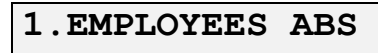

Print employees absent now.

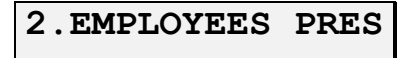

Print employees present now.

#### **3.EOW REPORT**

 Print the previous end of week report for all employees. End of week reports are defined in the INSTALLATION menu (Installation Menu - Reports, EOW Reports, Report R - I7.1.R) and are normally printed automatically at the end of the week.

### **4.PREVIOUS CLK**

Print the previous clockings of an employee, department or all employees. Specify how many previous days you want to print (between 1 and 9 days). Press the 'A' key to select all clockings stored in the *TIMELINK.* Clockings are printed for the number of days specified up to the current time.

#### **5.CURR WEEK TOT**

<span id="page-18-0"></span>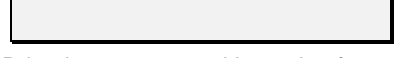

Print the current weekly totals of an employee, department or all employees.

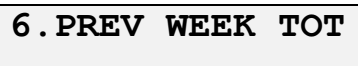

Print the previous weekly totals of an employee, department or all employees.

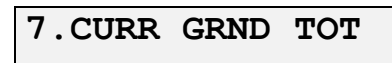

Print the current grand totals of an employee, department or all employees.

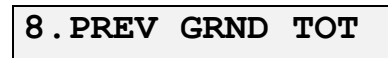

Print the previous grand totals of an employee, department or all employees.

### **9.INFRINGEMENTS**

Print the infringements such as automatic clockings, forgotten clockings and core time infringements of an employee, department or all employees. Infringements are printed for the number of days specified.

Appendix A shows some sample reports.

### **CANCELLING REPORTS**

If you want to cancel a report before it has finished printing, press

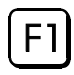

### <span id="page-19-0"></span>**ADJUSTING THE TIME**

The SUPERVISOR menu allows the time to be adjusted on the *TIMELINK*.

To adjust the time :-

1. Select the 8th option in the SUPERVISOR menu :-

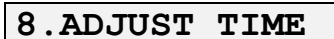

and press

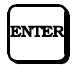

Alternatively press the '8' key.

2. The display changes to the following :-

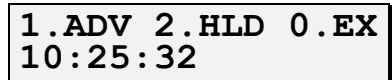

To advance the time by one second press the '1' key.

To prevent the time advancing press and hold the '2' key.

To exit this menu option press the '0' key.

\* **If the** *TIMELINK* **is connected to any other** *TIMELINK***s via the network, if the network address is not number 1, the time will be set back again when the clock which is number 1 reaches the next minute. If this is the case, adjust the time on the** *TIMELINK* **which is set to address 1 and all other** *TIMELINKs* **will automatically be set to the same time.** 

There should be no need to modify the time when British Summer Time and Greenwich Mean Time occur since the *TIMELINK* can be programmed to change the time by one hour automatically on those dates (Installation Menu - Dates/Times, BST/GMT - I3.6).

### <span id="page-20-0"></span>**LOCKOUTS**

The *TIMELINK* can be programmed to prevent employees from clocking in or out at certain times during the day (Installation Menu - Depts, Dept D, Lockouts - I5.D.7). The SUPERVISOR menu contains the facility to override lockouts.

To override lockouts take the following steps :-

1. Insert the SUPERVISOR card and select the 4th option :-

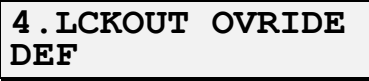

then press

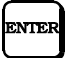

Alternatively press the '4' key.

2. Choose one of the following selections :-

**1.LOCKOUT OFF** 

This option disables lockouts.

### **2.DEFAULT**

Restore lockouts to their default settings. Cancels the previous option.

#### **0.EXIT**

Return to the previous level of the menu.

### **PRODUCT SUPPORT**

Technical support should be sought initially from your supplier but may be obtained ultimately from Time Control Systems (0115 - 939 1204).

When requesting technical support, please have the following information ready :-

• The software version of the *TIMELINK*. This is displayed on the bottom line of the display when a Supervisor or Installation card is inserted.

The *TIMELINK* serial number. This may be found on the underside of the case.

• If you have a query regarding the way *TIMELINK* has calculated hours, on contacting TCS you will be asked to fax them a copy of the program printout (Installation Menu - Printouts, Print All Info - I2.1)

# <span id="page-21-0"></span>**APPENDIX A - SUPERVISOR MENU**

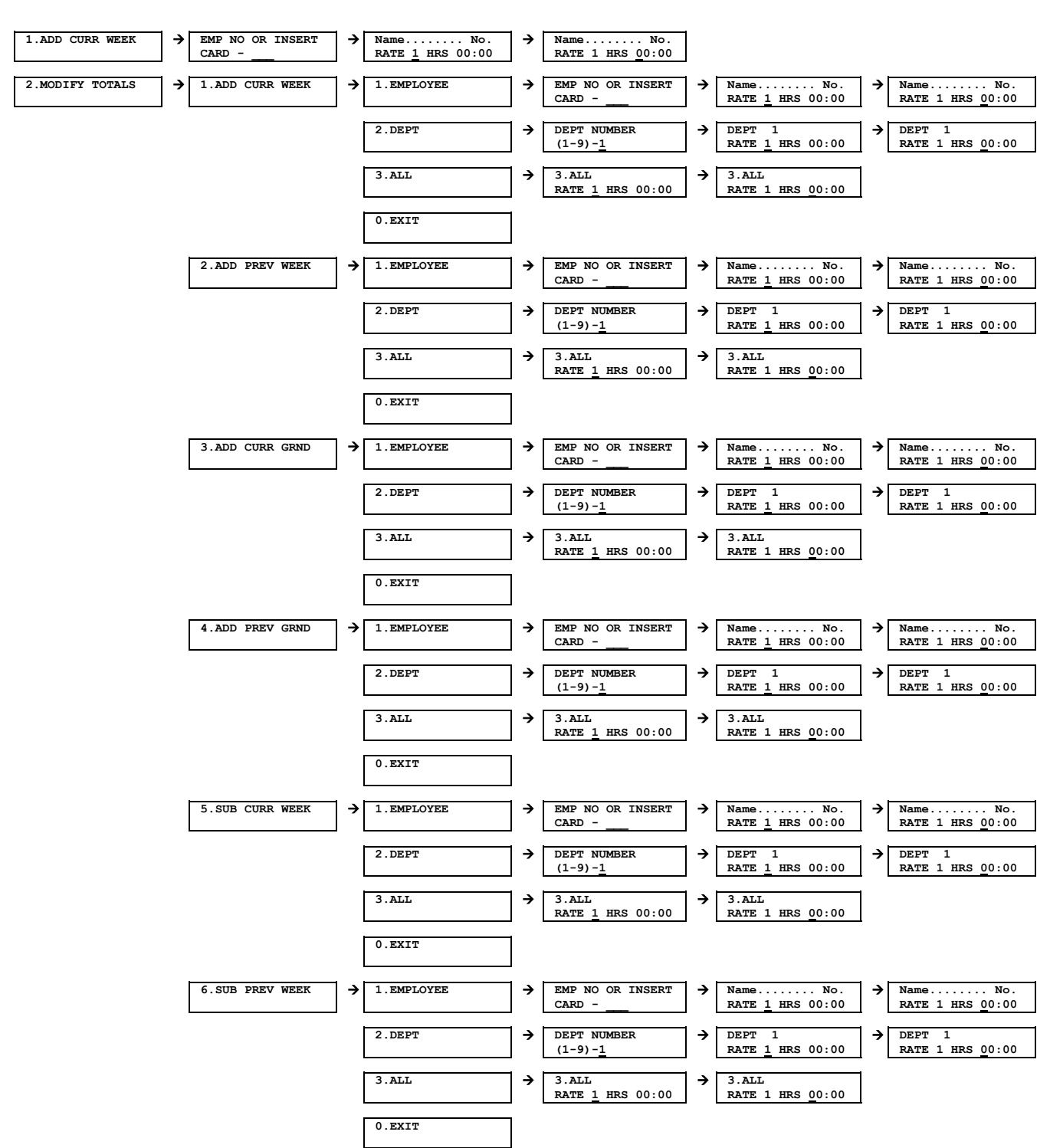

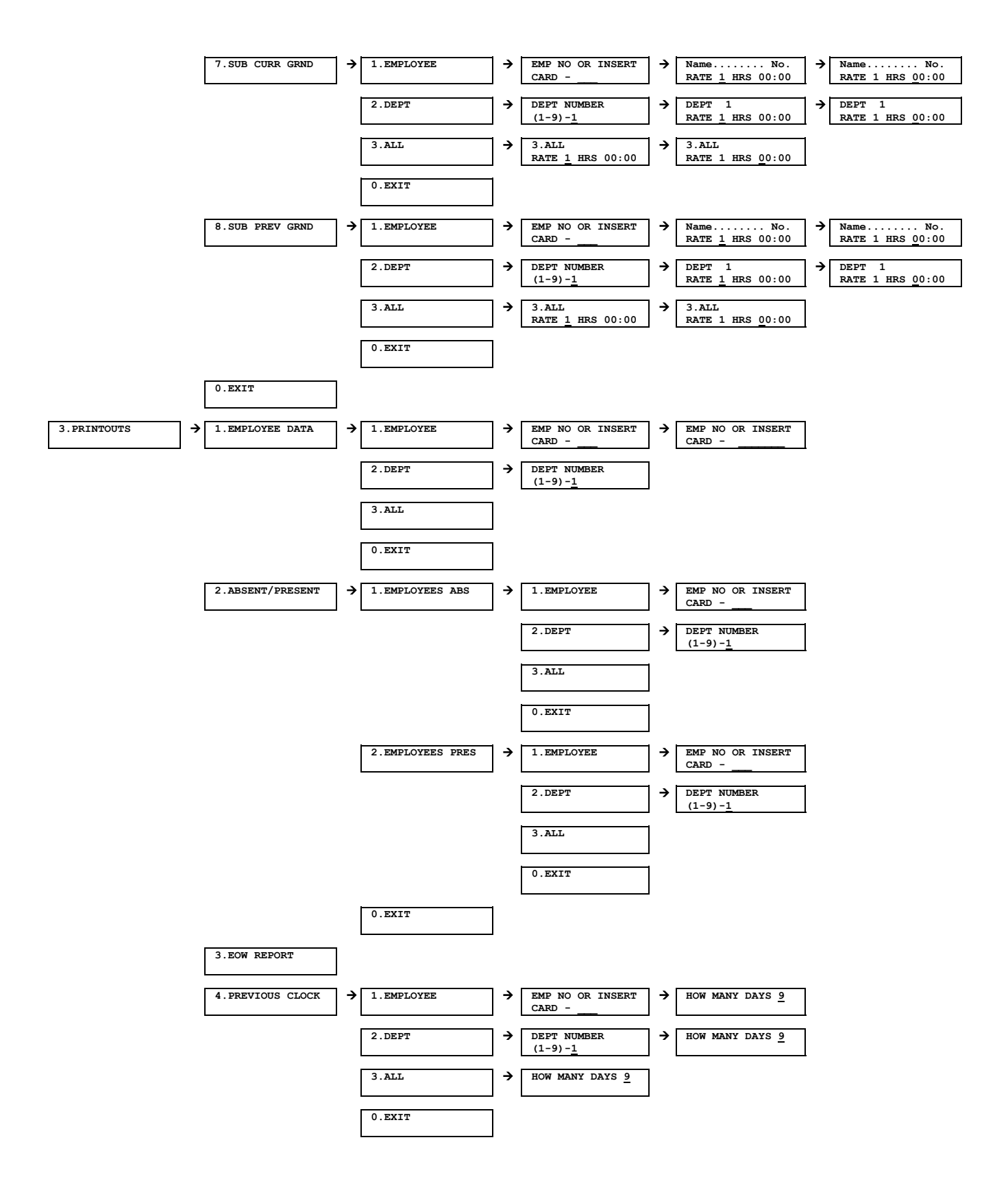

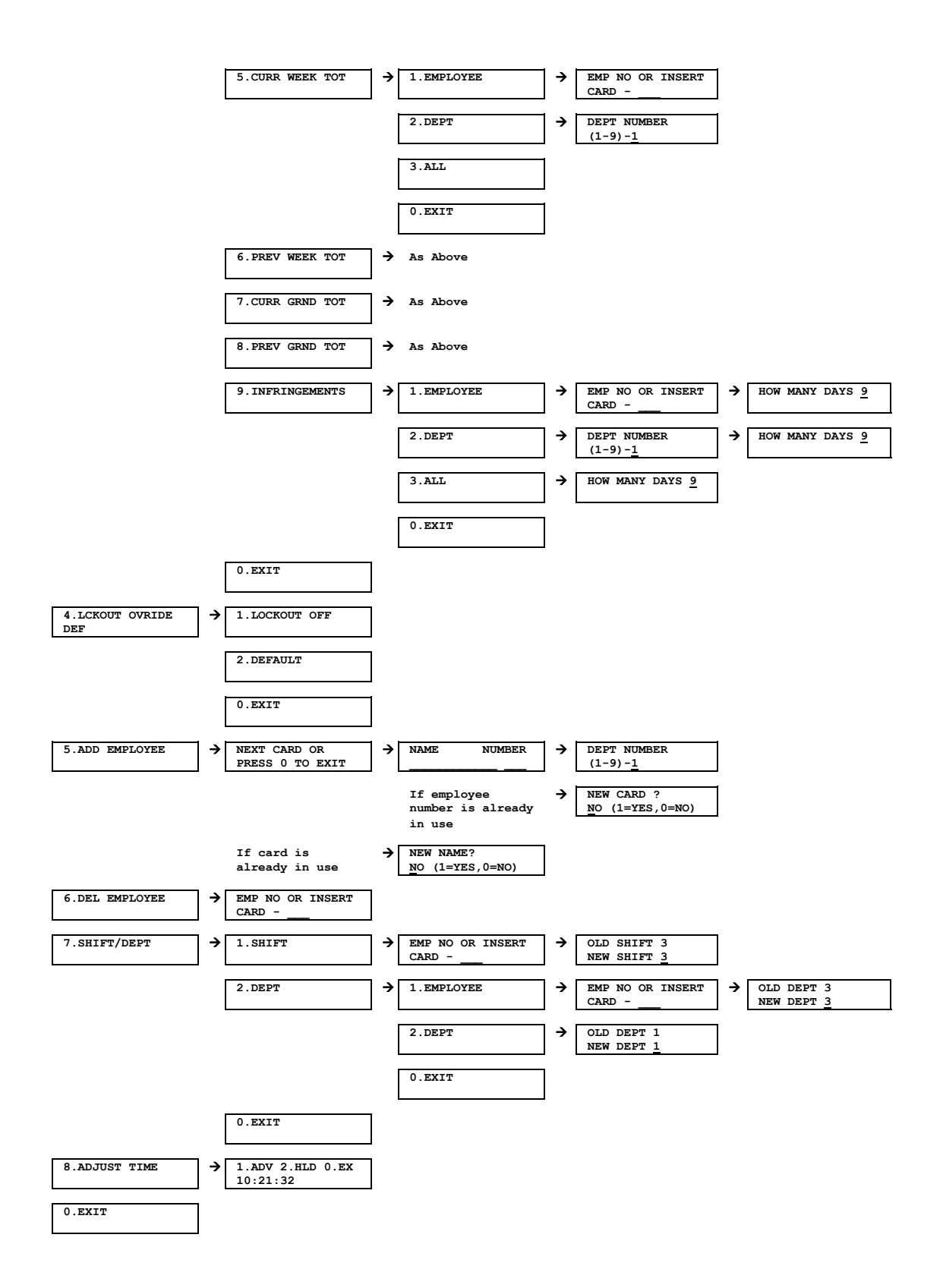

### <span id="page-24-0"></span>**APPENDIX B - SAMPLE REPORTS**

# **EMPLOYEE DATA REPORT**

MASTER NUMBER 1

EMPLOYEE DATA DEPT 1

NUMBER NAME 100 OUT<br>101 IN JONES.J JOHNSON.A DEPT 2 **NAME** NUMBER STEVENS.B 104 IN<br>TOMLINSON.C 105 IN \*\*\*\*\*\*\*\*\*\*

CHECKSUM=7F

# **EMPLOYEES ABSENT REPORT**

MASTER NUMBER 1 ABSENT DEPT 1

WAME NUMBER<br>F JONES.J

CHECKSUM=45

# **EMPLOYEES PRESENT REPORT**

MASTER NUMBER 1 PRESENT DEPT 1 **NUMBER** NAME<sup>1</sup> DEPT 2  $\ensuremath{\mathsf{NAME}}$ NUMBER 

CHECKSUM=55

# <span id="page-25-0"></span>**END OF WEEK REPORT**

MASTER NUMBER 1 EOW REPORTS 27 JAN 95

REPORT NO.1

DEPT 1

JONES.J NO.100

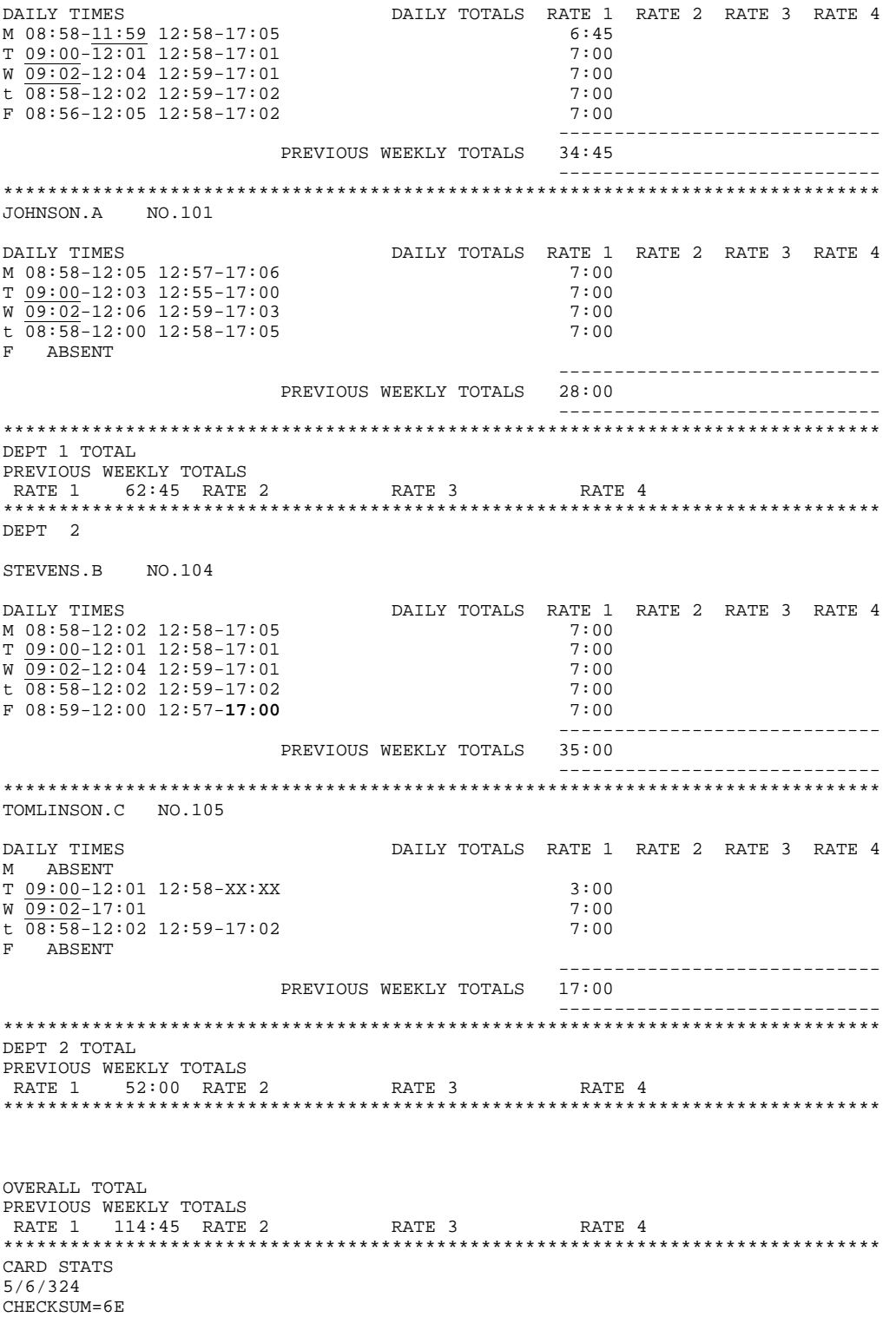

**Timelink 2000+ Supervisor Manual Access 2006 2018 10:00 10:00 10:00 10:00 10:00 10:00 10:00 10:00 10:00 10:00 10:00 10:00 10:00 10:00 10:00 10:00 10:00 10:00 10:00 10:00 10:00 10:00 10:00 10:00 10:00 10:00 10:00 10:00 10:** 

# <span id="page-26-0"></span>**PREVIOUS CLOCKINGS REPORT**

MASTER NUMBER 1 PREVIOUS CLOCK

DEPT 1

NAME NUMBER<br>JONES.J<br>DATT JONES.J NO.100 1 DAILY TOTALS RATE 1 RATE 2 RATE 3 RATE 4  $07:00$ M 08:54-12:03 12:56-17:01 07:00 T 08:58-12:01 12:59-17:03 07:00 W ABSENT \*\*\*\*\*\*\*\*\*\*\*\*\*\*\*\*\*\*\*\*\*\*\*\*\*\*\*\*\*\*\*\*\*\*\*\*\*\*\*\*\*\*\*\*\*\*\*\*\*\*\*\*\*\*\*\*\*\*\*\*\*\*\*\*\*\*\*\*\*\*\*\*\*\*\*\*\*\*\* JOHNSON.A NO.101 1 DAILY TIMES TRATE 1 RATE 2 RATE 3 RATE 4 M 08:58-12:01 12:54-17:08 07:00 T 08:56-12:05 12:59-17:00 07:00 W 09:01-12:00 12:57-17:05 07:00 \*\*\*\*\*\*\*\*\*\*\*\*\*\*\*\*\*\*\*\*\*\*\*\*\*\*\*\*\*\*\*\*\*\*\*\*\*\*\*\*\*\*\*\*\*\*\*\*\*\*\*\*\*\*\*\*\*\*\*\*\*\*\*\*\*\*\*\*\*\*\*\*\*\*\*\*\*\*\*

DEPT 2

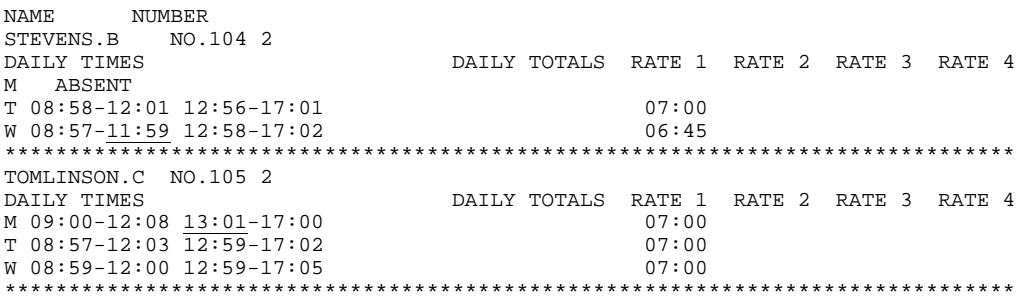

CHECKSUM=0B

### <span id="page-27-0"></span>**CURRENT WEEKLY TOTALS REPORT**

MASTER NUMBER 1 CURRENT WEEKLY TOTALS DEPT 1

JONES.J NO.100 RATE 1 14:00 RATE 2 RATE 3 RATE 4 JOHNSON.A NO.101 RATE 1 21:00 RATE 2 RATE 3 RATE 4 \*\*\*\*\*\*\*\*\*\*\*\*\*\*\*\*\*\*\*\*\*\*\*\*\*\*\*\*\*\*\*\*\*\*\*\*\*\*\*\*\*\*\*\*\*\*\*\*\*\*\*\*\*\*\*\*\*\*\*\*\*\*\*\*\*\*\*\*\*\*\*\*\*\*\* DEPT 1 TOTAL CURRENT WEEKLY TOTALS RATE 1 35:00 RATE 2 RATE 3 RATE 4 \*\*\*\*\*\*\*\*\*\*\*\*\*\*\*\*\*\*\*\*\*\*\*\*\*\*\*\*\*\*\*\*\*\*\*\*\*\*\*\*\*\*\*\*\*\*\*\*\*\*\*\*\*\*\*\*\*\*\*\*\*\*\*\*\*\*\*\*\*\*\*\*\*\*\*\*\*\*\* DEPT 2 STEVENS.B NO.104 RATE 1 13:45 RATE 2 RATE 3 RATE 4 TOMLINSON.C NO.105 RATE 1 21:00 RATE 2 RATE 3 RATE 4 \*\*\*\*\*\*\*\*\*\*\*\*\*\*\*\*\*\*\*\*\*\*\*\*\*\*\*\*\*\*\*\*\*\*\*\*\*\*\*\*\*\*\*\*\*\*\*\*\*\*\*\*\*\*\*\*\*\*\*\*\*\*\*\*\*\*\*\*\*\*\*\*\*\*\*\*\*\*\* DEPT 2 TOTAL CURRENT WEEKLY TOTALS RATE 1 34:45 RATE 2 10:00 RATE 3 RATE 4 \*\*\*\*\*\*\*\*\*\*\*\*\*\*\*\*\*\*\*\*\*\*\*\*\*\*\*\*\*\*\*\*\*\*\*\*\*\*\*\*\*\*\*\*\*\*\*\*\*\*\*\*\*\*\*\*\*\*\*\*\*\*\*\*\*\*\*\*\*\*\*\*\*\*\*\*\*\*\* OVERALL TOTAL CURRENT WEEKLY TOTALS RATE 1 69:45 RATE 2 RATE 3 RATE 4 \*\*\*\*\*\*\*\*\*\*\*\*\*\*\*\*\*\*\*\*\*\*\*\*\*\*\*\*\*\*\*\*\*\*\*\*\*\*\*\*\*\*\*\*\*\*\*\*\*\*\*\*\*\*\*\*\*\*\*\*\*\*\*\*\*\*\*\*\*\*\*\*\*\*\*\*\*\*\*

CHECKSUM=3B

# **PREVIOUS WEEKLY TOTALS REPORT**

MASTER NUMBER 1 PREVIOUS WEEKLY TOTALS DEPT 1 JONES.J NO.100 RATE 1 34:45 RATE 2 RATE 3 RATE 4 JOHNSON.A NO.101 RATE 1 28:00 RATE 2 RATE 3 RATE 4 \*\*\*\*\*\*\*\*\*\*\*\*\*\*\*\*\*\*\*\*\*\*\*\*\*\*\*\*\*\*\*\*\*\*\*\*\*\*\*\*\*\*\*\*\*\*\*\*\*\*\*\*\*\*\*\*\*\*\*\*\*\*\*\*\*\*\*\*\*\*\*\*\*\*\* DEPT 1 TOTAL PREVIOUS WEEKLY TOTALS RATE 1 62:45 RATE 2 RATE 3 RATE 4 \*\*\*\*\*\*\*\*\*\*\*\*\*\*\*\*\*\*\*\*\*\*\*\*\*\*\*\*\*\*\*\*\*\*\*\*\*\*\*\*\*\*\*\*\*\*\*\*\*\*\*\*\*\*\*\*\*\*\*\*\*\*\*\*\*\*\*\*\*\*\*\*\*\*\*\*\*\*\* DEPT 2 STEVENS.B NO.104 RATE 1 35:00 RATE 2 RATE 3 RATE 4 TOMLINSON.C NO.105 RATE 1 17:00 RATE 2 RATE 3 RATE 4 \*\*\*\*\*\*\*\*\*\*\*\*\*\*\*\*\*\*\*\*\*\*\*\*\*\*\*\*\*\*\*\*\*\*\*\*\*\*\*\*\*\*\*\*\*\*\*\*\*\*\*\*\*\*\*\*\*\*\*\*\*\*\*\*\*\*\*\*\*\*\*\*\*\*\*\*\*\*\* DEPT 2 TOTAL PREVIOUS WEEKLY TOTALS RATE 1 52:00 RATE 2 RATE 3 RATE 4 \*\*\*\*\*\*\*\*\*\*\*\*\*\*\*\*\*\*\*\*\*\*\*\*\*\*\*\*\*\*\*\*\*\*\*\*\*\*\*\*\*\*\*\*\*\*\*\*\*\*\*\*\*\*\*\*\*\*\*\*\*\*\*\*\*\*\*\*\*\*\*\*\*\*\*\*\*\*\* OVERALL TOTAL PREVIOUS WEEKLY TOTALS RATE 1 114:45 RATE 2 RATE 3 RATE 4 \*\*\*\*\*\*\*\*\*\*\*\*\*\*\*\*\*\*\*\*\*\*\*\*\*\*\*\*\*\*\*\*\*\*\*\*\*\*\*\*\*\*\*\*\*\*\*\*\*\*\*\*\*\*\*\*\*\*\*\*\*\*\*\*\*\*\*\*\*\*\*\*\*\*\*\*\*\*\*

CHECKSUM=5C

# <span id="page-28-0"></span>**CURRENT GRAND TOTALS REPORT**

MASTER NUMBER 1 CURRENT GRAND TOTALS DEPT 1

-<br>\*\*\*\*\*\*\*\*\*\* DEPT 1 TOTAL 2 RATE 3<br>\*\*\*\*\*\*\*\*\*\*\*\*\*\*\*\*\*\*\*\*\* RATE 4 \*\*\*\*\*\*\*\*\*\*\*\*\*\*\*\* \*\*\*\*\*\*\*\*\*\*\*\*\*\*\*\*\*\*\*\*\* DEPT<sub>2</sub> RATE 4 DEPT 2 TOTAL CURRENT GRAND TOTALS RATE 1 137:45 RATE 2 RATE 3 RATE 1 137:45 RATE 2 RATE 4 \*\*\*\*\*\*\*\*\*\*\*\*\*\*\*\*\*\*\*\* OVERALL TOTAL CURRENT GRAND TOTALS RATE 1 280:45 RATE 2 RATE<sub>3</sub> RATE 4 .<br>. . . . . . . . . . . . . . . and and and analysis of 

 $CHECKSTIM = 7F$ 

# **PREVIOUS GRAND TOTALS REPORT**

MASTER NUMBER 1 PREVIOUS GRAND TOTALS DEPT 1

DEPT 1 TOTAL PREVIOUS GRAND TOTALS RATE<sub>3</sub> RATE 4 : ۱۱.<del>۱</del>۱<br>۰ ۰ ۰ ۰ ۰ ۰ ۰ ۰ ۰ ۰ ۰ ۰ ۰ ۰ ۰ ۰ ۰ , , , , , , , , , , , , , , \*\*\*\*\*\*\*\*\*\*\*\*\*\*\*\*\*\* DEPT<sub>2</sub> RATE 4 STEVENS.B NO.104 RATE 1  $68:30$  RATE 2 RATE 3<br>TOMLINSON.C NO.105 RATE 1  $68:15$  RATE 2 RATE 3 RATE 4 DEPT 2 TOTAL PREVIOUS GRAND TOTALS RATE 1 136:45 RATE 2 I RATE 3 RATE 4 )<br>Contrata de la ciencia de la ciencia de la ciencia .<br>The site of the change of the change of the change of the change of the change of the change of the change of OVERALL, TOTAL PREVIOUS GRAND TOTALS RATE 1 278:00 RATE 2<br>\*\*\*\*\*\*\*\*\*\*\*\*\*\*\*\*\*\*\*\*\*\*\*\*\* RATE 3 RATE 4 ,<br>, , , , , , , , , , , , , , , , , . . . . . . . . . . . \*\*\*\*\*\*\*\*\*\*\*\*\*\*\*\*\*\*\*\*\*

CHECKSUM=84

# <span id="page-29-0"></span>**INFRINGEMENTS REPORT**

MASTER NUMBER 1 THE NOMBER<br>CLOCK INFRINGE<br>DEPT 1

NAME<sup></sup> **NUMBER** T TOMLINSON.C 105 23:00 CORE INFRINGE DEPT 1 DEPT 2 NAME NUMBER<br>
T STEVENS.B 104 09:00 AUTO CLOCK<br>DEPT 1 CHECKSUM=5F